Integrating communication, digital multi-media entertainment and cost-efficient wideband access together, this slim-designed, portable and intricate Notebook offers multi-media entertainment and high-speed wideband internet access. In order to make customer experience astonishing, it is also furnished with various business and application functions. Through online help, you can obtain almost any kind of assistance regarding operation while using our Notebook.

 The latest information is referred to while preparing this user's manual. In this manual, screen shots and pictures are employed to present this device in a more direct and specific manner. However, owing to modifications of technical development & research as well as being produced in different batches, pictures and descriptions about products presented in this manual could be different from real ones. In that case, functions of real products should prevail.

1. Outer Appearance Description

Front View

 This Notebook is designed to details. For more information involving outer appearance features, please refer to the figure below.

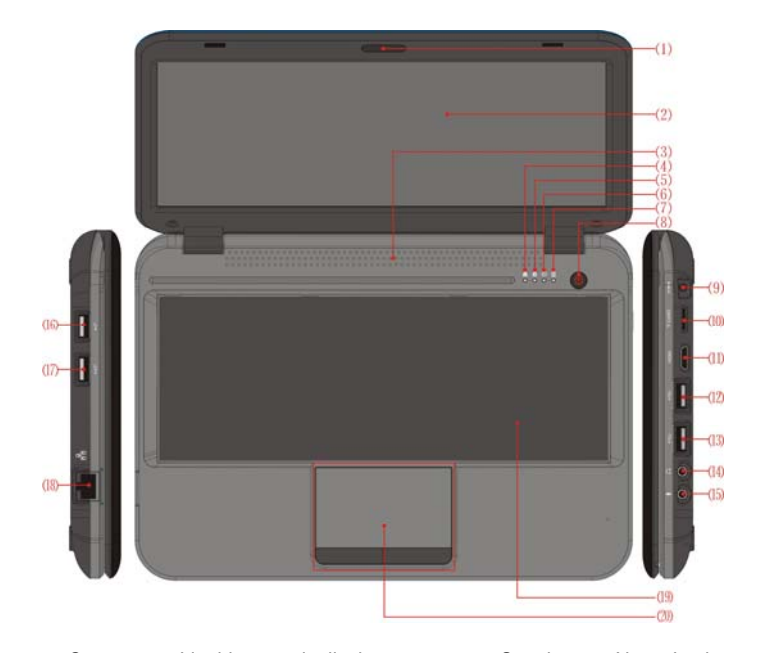

⑴ Camera ⑵ Liquid crystal display screen ⑶ Speaker ⑷ Num Lock Indicator (5) Caps Lock Indicator (6) Power Indicator (7) Charge Indicator ⑻Power Button ⑼Charge Connector ⑽TF Card Slot ⑾HDMI Interface ⑿USB Connector ⒀USB Connector ⒁Earphone Jack ⒂Microphone Jack (6) USB Connector (7) USB Connector (8) Network port (19) Keyboard ⒇Touch pad and button

### Power Button:

When it is off: Press and hold the Power Button about 3 seconds to turn it on;

When it is on: Press the Power Button to send it to dormant status in which press the same button again to prompt users to unlock the screen. Press and hold such button for approx. 5 seconds, a turn-off image appears on the screen. To reset and turn it off, press and hold the Power Button for around 7 seconds.

Camera:

Click the camera icon to activate the camera mode from which you can take photos or shoot videos.

### Num Lock Indicator:

Enable or disable the number keypad.

## Caps Lock Indicator:

Shift between uppercase and lowercase.

#### Power Indicator:

The Power Indicator remains lit when the Notebook is on and turns extinguished when off.

### Charge Indicator:

The Charge Indicator lights up while charging the Notebook with the adaptor that is delivered together with the Notebook and dies out once the integral battery is fully charged.

# Charge Connector:

Charge the Notebook with the original adaptor via this connector.

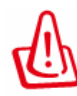

Watch out if using the Notebook or doing something else at the Notebook while it is being charged as the bottom could become very hot. It is normal to feel temperature rising at the bottom of

the Notebook while being charged or in use. Do not place the Notebook on any soft surface such as bed or couch etc. as heat radiation could be impaired. To avoid being scalded, do not put the Notebook on your lap or other body parts.

#### Earphone Jack:

Via the earphone jack, you can enjoy high quality music/videos with stereo earphones. Using earphone disables the speaker automatically.

Notes: It is highly recommended to turn down volume before inserting the earphones plug into the earphone jack for the sake of hearing protection.

#### Microphone Jack:

Insert the plug of the microphone and then run a voice-recording application to start recording.

#### HDMI Interface:

Via the HDMI Interface, you can output audio/video signals to a HD TV set from the Notebook via a HDMI cable.

### USB Connector:

The USB Connectors of the Notebook are Plug-and-Play USB connectors to which peripheral devices, memory stick and USB mouse for example, can be connected for data access or other purposes. Before unplugging an USB device (e.g. memory stick) from the Notebook's USB Connector, mind to remove it in compliance with normal removal procedures and then unplug it.

Otherwise, the system will report a fault. In that case, if plugged such USB device back in next time, it may not be correctly recognized and accessed by the system.

The normal removal procedures are as follows: Select Setup and Storage Setup, click the relevant USB device and then Remove. When the system prompts that the memory card has been removed successfully, immediately unplug the USB device from the corresponding USB Connector.

#### TF Card Slot:

A TF card will be recognized automatically by the Notebook once being inserted. Before inserting, make sure it is positioned correctly. Do not pop out the TF card in the data access process. Before unplugging the TF card, mind to remove it in compliance with normal removal procedures and then unplug it. Otherwise, the system will report a fault. In that case, if inserted such TF card back in next time, it may not be correctly recognized and accessed by the system.

As for normal removal procedures, please refer to the USB device removal procedures.

### Speaker:

When music is on, do not block the speaker in order to ensure perfect sound effects.

#### 2. Get started

### 2.1 Charge the battery

when the battery electricity falls low.

As the Notebook contains a battery, the system will prompt users to charge it

Instructions:

a. Plug in the power adaptor and the Charge Indicator lights up, indicating that the battery is being charged. As soon as the battery is fully charged, the Charge Indicators goes off.

b. The Notebook is still available in the charge process.

c. It is strongly suggested to use the original power adaptor to avoid causing any damage to the device.

### 2.2 Turn the Notebook on and off

Turn-on: When the battery is powerful enough, press the Power Button directly to turn it on;

Turn-off: When it is on, press and hold the Power Button for 5 seconds to make the turn-off image appear on the screen. Slide a key to unlock and then turn it off.

#### 2.3 Browse documents:

Open the OI document manager to enter the document browse interface. Press and hold the left mouse button on documents to implement operations like rename and delete and so on.

### 2.4 Play music:

Click the music player icon to launch the Music Player. After the player loading tracks automatically, select a track to start playing.

Alternatively, double-click the document manager and select target tracks,

and then launch the Music Player to start playing.

### 2.5 Configure network:

a. Wireless Network Configuration:

Click the wireless network icon to enter the Wireless Network Interface. Following completed relevant settings, a Wifi connection icon will show up in the upper part of the screen, indicating that the network is connected and ready for internet access.

Notes and Techniques Concerning Internet Access through Wifi: Before accessing the internet, check whether the Wifi router is normally operational and the Notebook is correctly connected to such router. Settings of options like Encryption Method, ID Verification and Network Password etc. must match those of the target Wifi router.

b. Wired Network Configuration:

When the network cable is correctly wired, click the wired network icon to enter the Wired Network Interface. Following completed relevant settings, a wired network connection icon will show up in the upper part of the screen, indicating that the network is connected and ready for internet access.

IPs fall into 2 categories such as dynamic IP and static IP. For details, please consult your network provider. Configuring IP correctly constitutes a prerequisite for successful internet access.

### Dynamic IP:

Dynamic IP is usually adopted by LAN routers and allocated automatically. Therefore, there is no need for configuration.

### Static IP:

If LAN routers adopt static IP, it is required to set up IP address and gateway as well as other options.

### 3. Notes:

### 3.1 Forced Turn-off

Press and hold the Power Button for 7 seconds more or less to turn off the Notebook imperatively.

## 3.2 Default Settings Recovery

Follow Menu Key – Setup – Privacy – Recover to Factory Settings to reset the Notebook to the factory settings. Warning: Recovering to factory settings will erase applications downloaded and installed by users as well as related application data and setup and accordingly, use this option with discretion.

#### 3.3 LCD Screen Protection

Do not directly touch the LCD screen with sharp-pointed objects so as to protect the screen.

### 3.4 Use of Original Power Adaptor

It is highly recommended to use and charge the Notebook with the original power adaptor so as to avoid any damage to the Notebook.

#### **4 Desktop**

#### **4.1 Status bar**

 On the upper part of the screen is a status bar. There's one software button on the left and five on the right of it, and they are desktop button, screen capturing button, volume button, menu button and return button; system information such as strength of WI-FI signal, Ethernet status, battery status and time is also shown on the status bar.

### **4.2 Main screen**

Main screen page of panel palm computer contains two modes: Desktop widget mode and application program icon mode and they can be shifted with the shortcut button on the right middle. Screen of desktop widget mode is shown as follows:

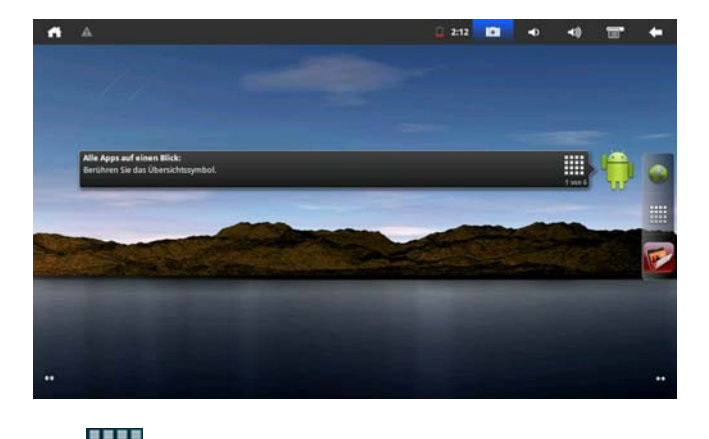

Click **button** on the shortcut bar to enter the application program icon

screen and the screen is shown as follows:

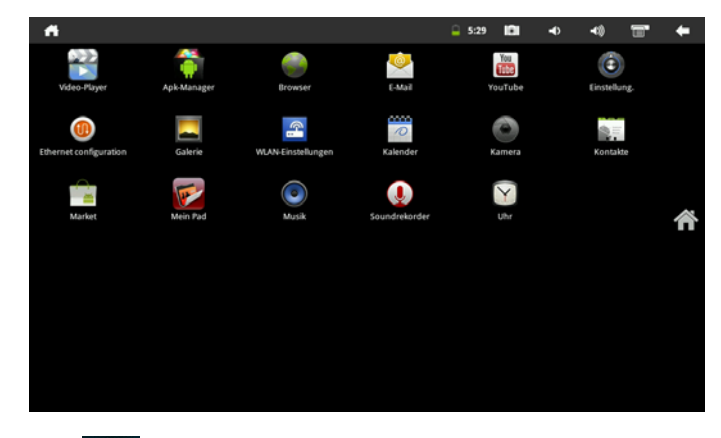

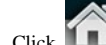

Click button to enter the screen of desktop widget mode

# **4.3 Shortcuts**

On the screen of desktop widget mode, press menu key or click the menu icon

 $\textcolor{red}{\blacksquare}$ on the status bar on the top and a shortcut menu will be popped up under

the screen. Menu items include Add, Wallpaper, Search, Notification, Desktop Setting and System setting shown as follows:

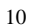

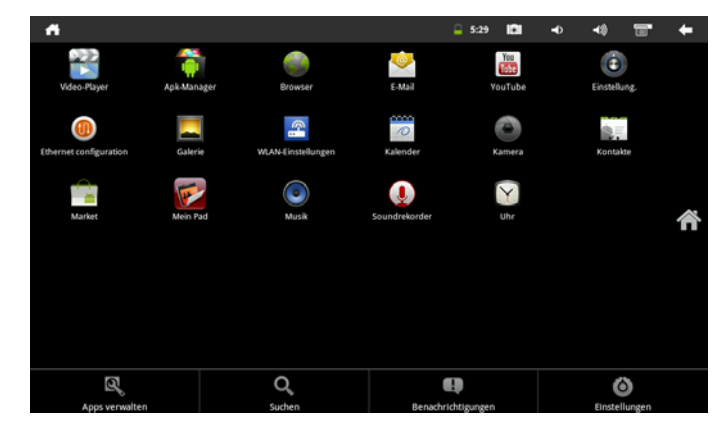

**4.4 Add shortcut of widget** 

# **1. Shortcut**

To add a shortcut onto the main screen, press Menu-Add-Shortcut on the screen of desktop widget mode. After it is selected, it will be added onto the main screen. After that, click the shortcut icon on the main screen for corresponding shortcut operations.

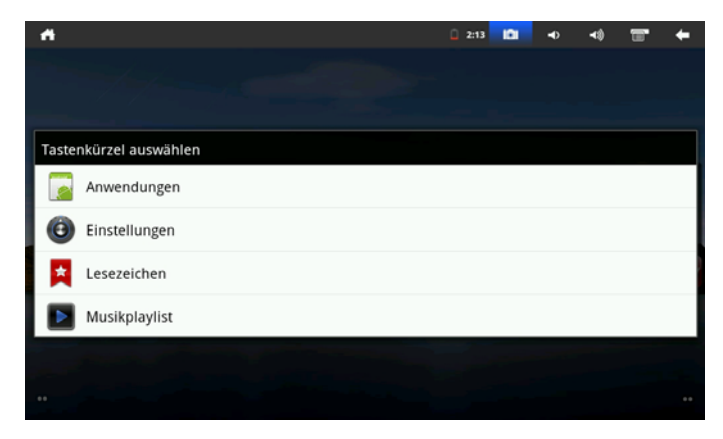

# **2. Window widget**

To add a window widget onto the main screen, press Menu-Add-Window widget on the screen of desktop widget mode. After it is selected, it will be added onto the main screen. After that, click the shortcut icon on the main screen to carry out corresponding shortcut operations.

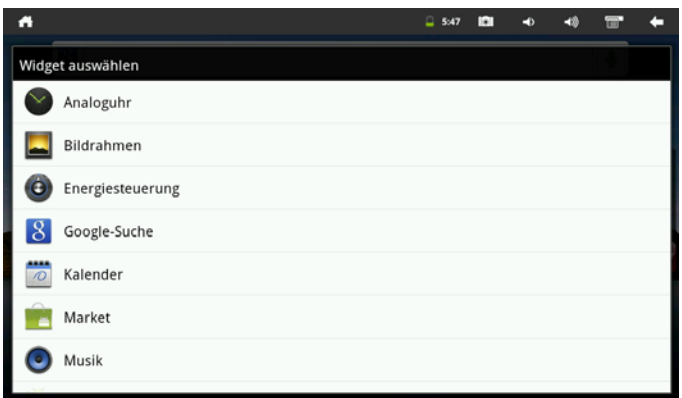

# **4.5 Use of desktop widget**

 The user can add, delete and install desktop widgets, add and delete application program icons, move and adjust their positions and drag icons between working areas and between working area and shortcut bar, and add or delete icons and so on.

On the screen of desktop widget mode, hold widget icon to pop up a small check, and pop up a dustbin mark in the middle of the shortcut. Drag the icon to move it anywhere on the desktop, or drag it directly into the dustbin and delete it.

# **5**.**Web browser**

The user can access to the internet through the browser

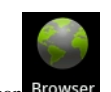

Click the browser icon **Browser** on the desktop to launch internet browser and

open a webpage shown as follows:

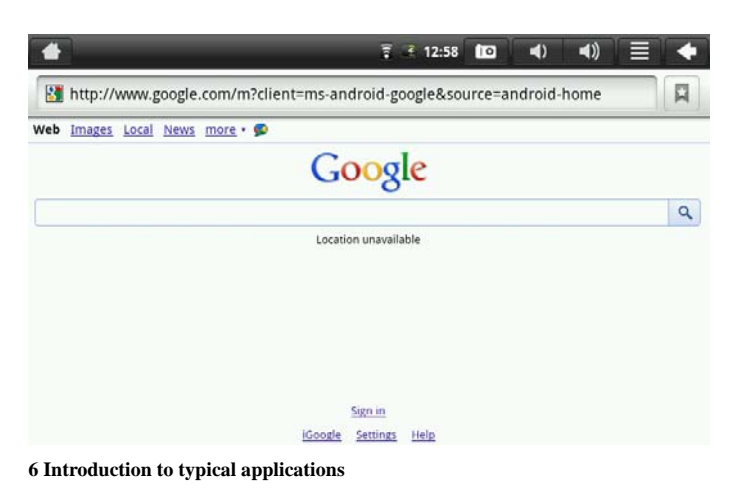

**6.1 Email** 

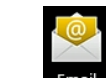

Click email icon  $\frac{Email}{ }$  to enter the mailbox for the following operations:

- 1. Set an email account
- 2. Establish a new email
- 3. Send and receive emails
- 4. Download or open an attachment

Note: Press menu key to pup up a shortcut menu

### **6.2 File browser**

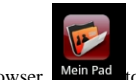

Click icon of file browser  $\frac{\text{Mean} \cdot \text{Red}}{f}$  to enter the screen of file browser:

On the upper right corner is an operation list for operations of files, including Move,

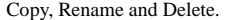

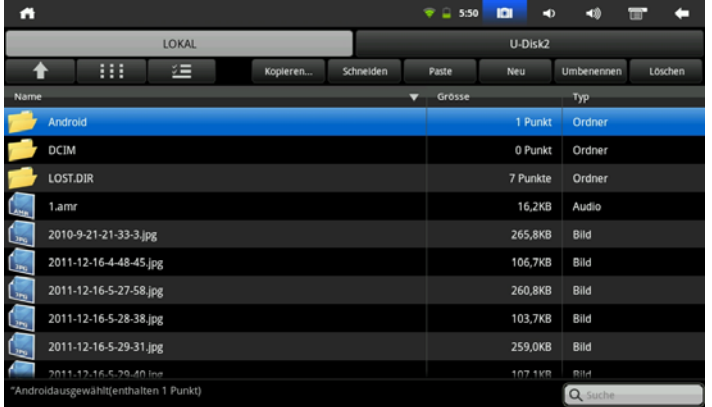

Installation of files

To install software on the file browser, just click an installation file with file extension name of .APK to pop up an installation prompt window. Select "Installation" to install the software into the equipment

### **6.4 Camera**

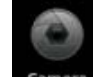

Click the icon **Camera** to enter photo shot mode by default, you can select

**photo shot, video shot and make corresponding photo shots or video shots operation.** 

**7 Tips and skills** 

**7.1Some convenient operation methods** 

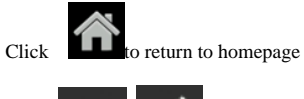

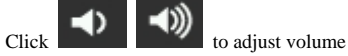

**7.2 Internet access setting** 

**7.2.1 Access to wireless internet** 

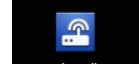

Click the icon WIAN-Einstellungen for connecting to wireless internet and enter

wireless internet access screen shown as follows:

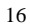

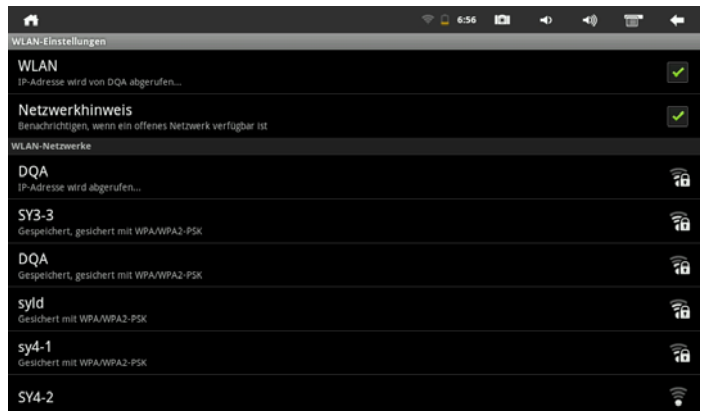

## **7.3 Prompt for use of battery**

The equipment has a wide screen, which uses a large quantity of power. To extend use time of the battery, you can reduce the frequency for use of its functions

- 1. See movies, listen to music or take photos
- 2. Display brightness: Press Menu key- setting-Sound and display (display setting ) -Brightness (lower brightness)
- 3. Network search: Press Menu key-Setting-Wireless internet-Connecting to wireless-WIFI setting -Network notification

## **8. Personal settings**

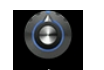

Click desktop setting icon settings on the shortcut menu for personal settings

### **8.1 Wireless and internet**

## WIFI

To enable or disable WIFI, set WIFI in the setting menu as "Enabled or Disabled"

after WIFI is set

# **8.2 Sound and display**

Set ring, notification and brightness of screen

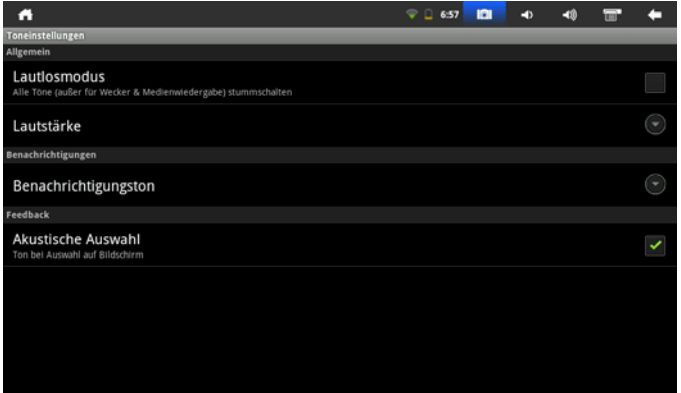

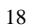

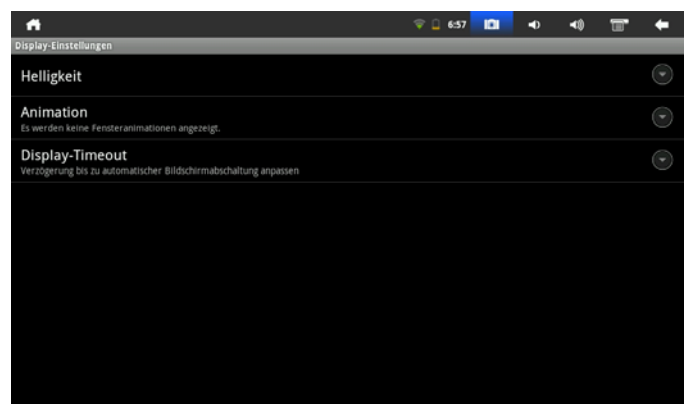

#### **Mute mode**

 To set all sound as Mute except for media and ring clock, press Menu-system setting-Sound and display (sound setting), Mute mode

### **Media volume**

To set volume of music and video, press Menu key-System setting-Sound and display (sound setting) –Media volume

### **Ring of notification**

To set default ring of notification, press Menu key-System setting-Sound and display (sound setting) –Ring of notification

## **Select operation sound**

To make sound when using the screen for selection, press Menu key-System setting-Sound and display (sound setting) – Tactile feedback

To use soft keys and conduct some UI interacting vibrations, press Menu

key-System setting-Sound and display (sound setting)- Tactile feedback

#### **Brightness**

To adjust brightness of the screen, press Menu key-System setting-Sound display

(display setting )-Brightness

#### **Screen timeout**

To adjust delay before automatic locking of the screen, press Menu key-System setting-Sound and display (display setting)-Screen timeout

#### **8.3 Application programs**

#### **Unknown source**

After it is selected, application programs provided by any non-electronic market are allowed for installation

# **Manage application programs**

To manage and delete installed application programs, press Menu key-System setting-Application programs-Manage application programs

#### **Service in operation**

To view and control services in operation, press Menu key-System setting-Application program-Service in operation

#### **Development**

To set development option in application programs, press Menu key-System setting-Application program-Development

## **8.4 SD card and memory of equipment**

View usable storage space

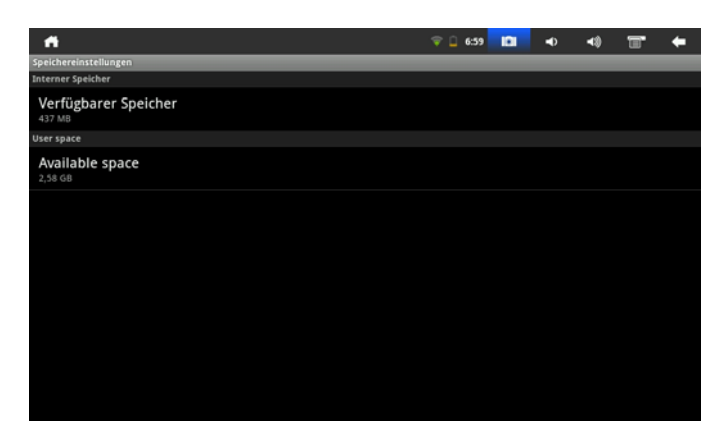

# **Storage equipment (SD card and flash disk)**

To check and operate the storage unit, such as uninstall, enter Menu-System setting-SD card and Memory of the unit and select corresponding unit in the storage equipment catalogue, such as storage card. After entering the screen of the storage unit, its total capacity and available space can be checked, or uninstall it, and the screen is shown as follows:

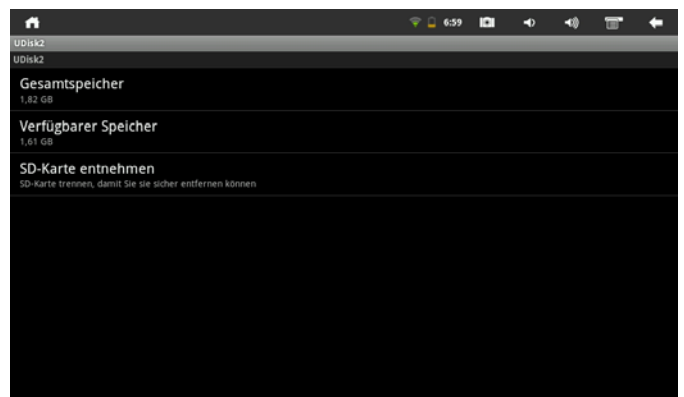

# **Memory of equipment**

To check memory of equipment, enter Menu-system setting-SD card and Memory

of equipment and check in the catalogue of memory of equipment

**8.5 Language and keyboard** 

Set language and region, input language and modify items automatically

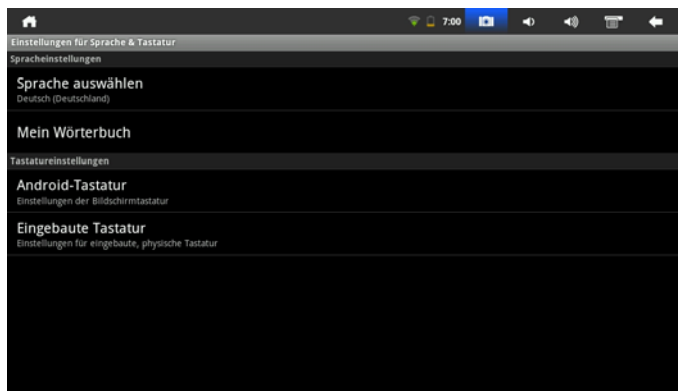

# **Select language and region**

# **To select language and region, press Menu key-System setting-Language and**

## **keyboard-Select language region**

## **User dictionary**

To add words in user dictionary and delete words from user dictionary, press

Menu key-System setting-Language and keyboard-User dictionary

### **Android keyboard**

To set Android keyboard, press Menu key-System setting-Language and keyboard-Android keyboard

## **8.6 Date and time**

To set date, time, time zone, hour format and date format, press Menu key-System

setting-Date and time

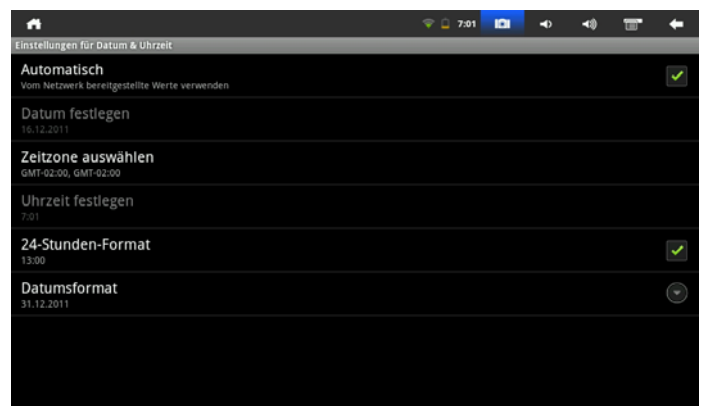

## **9. Use of HDMI**

The video playing on the panel computer can be shifted to HDMI display equipment for playing through HDMI, the maximum output resolution supported by the panel computer is 720P, and the directions are as follows:

1. Start the panel computer

2. Connect the panel computer to HDMI display equipment with an HDMI connecting cable and launch the display equipment, and HDMI connection message will be popped up on the status bar

3. Play video files on the panel computer

4. Press MENU key, and the panel computer will get dark, and the video will be shifted to HDMI display equipment for playing. Just wait patiently, and the process will take about 5 seconds.

### **10. Troubleshooting**

# **10.1 Close application program**

 Opened programs occupy memory in the equipment and influence running its speed. Therefore, the programs that won't be used should be closed in time to reduce use of memory so that the equipment can run at normal speed.

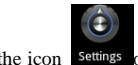

To close an application program, click the icon settings on the desktop shortcut bar and enter system setting screen, select Application program-Service in operation, the screen is shown as follows:

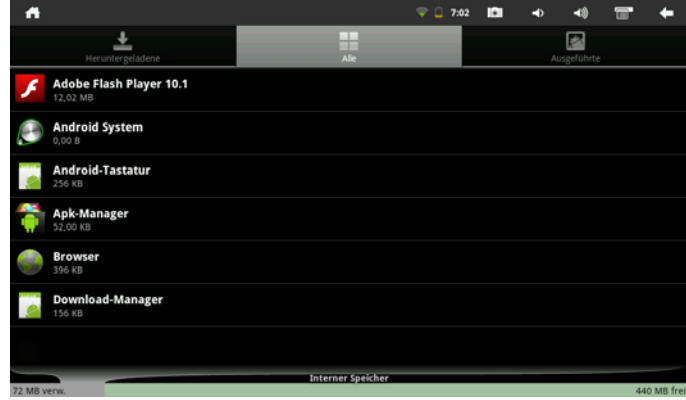

Click the application program to close and pop up a window to stop service,

shown as follows:

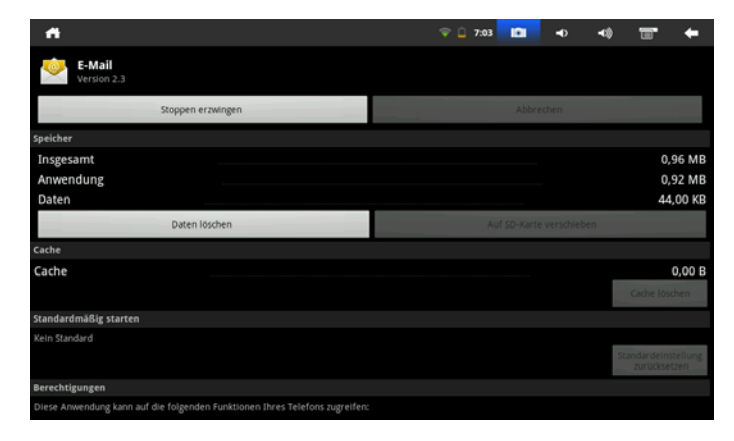

Click Stop to close the application program and the program will disappear from

# the window in use

### **10.2 Forced power off**

1. Hold power key of the equipment for about 7 seconds and the equipment will be off.

### **10.3 Resume to the default setting**

 To resume the equipment to default setting and clear all information, press Menu key-System setting-Right of privacy-Resume to default settings Warning: After the equipment is reset, Google account, system data and setting of application programs and downloaded application programs will be deleted, Be cautious in using the function.

### **Caution :**

Changes or modifications not expressly approved by the party responsible for compliance could void the user's authority to operate the equipment.

This device complies with part 15 of the FCC Rules. Operation is subject to the following two conditions: (1) This device may not cause harmful interference, and (2) this device must accept any interference received, including interference that may cause undesired operation.

Any Changes or modifications not expressly approved by the party responsible for compliance could void the user's authority to operate the equipment.

**Note:** This equipment has been tested and found to comply with the limits for a Class B digital device, pursuant to part 15 of the FCC Rules. These limits are designed to provide reasonable protection against harmful interference in a residential installation. This equipment generates uses and can radiate radio frequency energy and, if not installed and used in accordance with the instructions, may cause harmful interference to radio communications. However, there is no guarantee that interference will not occur in a particular installation. If this equipment does cause harmful interference to radio or television reception, which can be determined by turning the equipment off and on, the user is encouraged to try to correct the interference by one or more of the following measures:

-Reorient or relocate the receiving antenna.

-Increase the separation between the equipment and receiver.

-Connect the equipment into an outlet on a circuit different from that to which the receiver is connected.

-Consult the dealer or an experienced radio/TV technician for help.

The device has been evaluated to meet general RF exposure requirement. The device can be used in portable exposure condition without restriction.